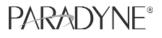

# CavVelocity DSL Modem with Inline Phone Filter

## **Installation Instructions**

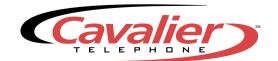

#### **About Your DSL Service**

You have just received the Cavalier Telephone DSL Self Installation Kit. After you connect your computer to the DSL modem and install the necessary Ethernet components in your computer, your DSL service will enable you to be connected to the Internet at all times and place calls on the same line.

#### **Required Equipment** for Your DSL Connection

- DSL Modem (provided)
- Cabling (provided)
- Ethernet Card (customer provided)
- Line Filter (2 are provided, additional filters may be obtained from a computer or electronics store)

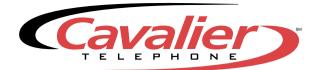

### CavVelocity 6381 DSL Modem with Inline Phone Filter

### **Installation Instructions**

### **STEP 1 – Package Checklist**

Verify that your package contains the following:

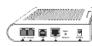

DSL Modem

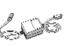

**Power Supply** 

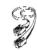

RJ-11 Telephone Cable

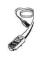

RJ-45 Ethernet Cable

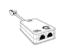

Two Telephone Filters

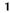

### **STEP 2** – Installing the CavVelocity 6381 DSL Modem

Place the CavVelocity 6381 DSL Modem on a flat surface with clearance for the rear connectors.

- Connect the LINE port on the modem to the Phone jack using the supplied phone cable.
- 2. Connect the **PHONE** port on the modem to a normal telephone (optional, you may choose not to use phone port).
- 3. Connect the LAN port on the modem to a 10/100BaseT Ethernet Network card on your PC using the supplied Ethernet cable.
- Connect the **POWER** port on the modem to the supplied power supply and plug into a wall outlet.

The modem hardware installation is now complete.

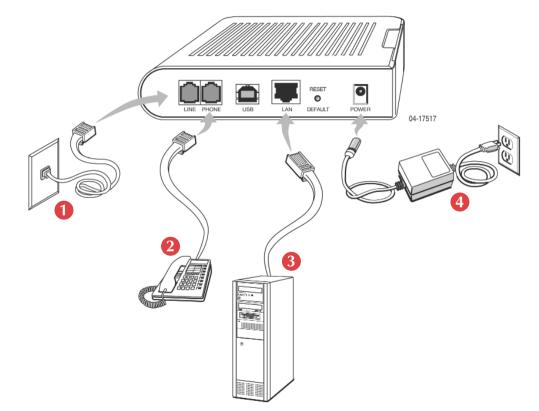

### **Steps for Telephone Service**

Connect a microfilter to each phone jack where you are using a telephone or other device on the same phone line as the DSL modem. DSL filters block the DSL signal from reaching your phone, fax, and other devices. EXCEPT for your DSL modem, every device sharing the phone number that has DSL needs a filter. Unused jacks do not need a filter.

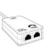

If you skip this step, you could experience noise and reduced phone service quality. If you are using a two-line phone, you must purchase and use a dual-line microfilter. Dual-line microfilters and additional microfilters can be purchased at most computer or electronics retailers.

Some common devices that need DSL filters:

- Regular phones
- Cordless phones
- Caller ID units
- Answering machines
- Fax machines
- Dial-up modems
- Satellite TV dialers
- Meter readers
- Monitored security systems that use the DSL phone line (check with your security company to determine if this is necessary)

### Setting up Your PC for DSL

#### When starting your PC (98, ME, 2000, XP, Macintosh), check for:

- Ethernet card properly installed and working
- Power, line and Ethernet lights are on and functioning on your DSL modem. If you have line light and power light, but no Ethernet light, check the Ethernet cable going from your modem to your network card in your PC to make sure that it is tightly installed. If it is secure and there is still no Ethernet light, pull out the Ethernet cable from your DSL modem as well as out of the PC, and re-insert cable.

**Note:** An ethernet cable was provided in your DSL package. We suggest that you disconnect your computer from any hub or router and connect it directly to the DSL modem. This will eliminate any issue associated with these devices. After installation you may reinstall these devices, however should the service fail to function properly with them installed, you will need to contact the support department for the manufacturers equipment.

At this point with the computer connected directly to the DSL modem and the modem connected to the jack you should have an Ethernet light on your DSL modem. If not, check to see if your network card is installed properly, or if the cable is connected correctly. **Should you not have an Ethernet light at this point contact our support desk at 877-459-9182.** 

#### Settings:

Once you have an Ethernet light, you are ready to configure the TCP/IP settings on your computer

#### Setup Instructions for Windows XP

- 1. Click your **Start** button, **Run**. In the run bar type **NCPA.CPL**. Click the **OK** button
- 2. A Network Connections window will open (Fig 1.1)
  - Right click on Local Area Connection, left click on Properties
- **3.** The **Local Area Connection Properties** window will open up (*Fig 1.2*)
  - Double click on Internet Protocol (TCP/IP)
- **4.** The **Internet Protocol (TCP/IP) Properties** window will open (*Fig 1.3*)
  - Click on Use the following IP address
  - Enter your IP address from the welcome letter in the IP address box
  - Enter 255.255.255.0 in the Subnet mask box
  - Enter your default gateway from the welcome letter in the Default Gateway box

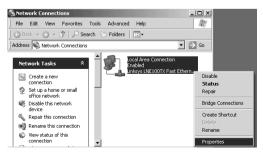

Figure 1.1

- Click on Use the following DNS server addresses
- Add the primary and secondary DNS numbers below based upon your state
  - VA & MD: 64.83.0.10
  - VA & MD: 64.83.1.10
  - PA: 209.137.171.10
  - PA: 209.137.171.20
  - DE: 209.137.160.7
  - DE: 209.137.160.3
- 5. Click the OK button
- 6. Click the OK button at the Local Area Connection Properties window
- You should now be connected to the internet, open up Internet Explorer to surf the web

| Area Connection Properties                                                                                                    | Internet Protocol (TCP/IP) Properties                                                                                                    |
|----------------------------------------------------------------------------------------------------|----------------------------------------------------------------------------------------------------|
| eral Sharing                                                                                                    | General                                                                                                    |
| mect using:<br>gr Intel(R) PR0/100+ PCI Adapter                                                                                                    | You can get IP settings assigned automatically if your network supports<br>this capability. Otherwise, you need to ask your network administrator for<br>the appropriate IP settings. |
| Configure<br>Configure<br>Configure | C (Ditan an IP address automatically         Of Uge the following IP address:         IP address:         Syberet mark         Z05 .225 .225 .0         Default gateway:              |
| Initial. Uninitial Properties<br>Insunsision Central Protocol/Internet Protocol. The default<br>wide are network acticol this provides communication<br>across diverse interconnected networks.                                                                                                    | C*. Obtain DNS server address automatically<br>C* Usg the following DNS server addresses:<br>Perferred DNS server:<br>Alternate DNS server:                                           |
| Shog icon in taskbar when connected OK Cancel                                                                                                    | Adganced OK Cancel                                                                                                    |
|                                                                                                    |                                                                                                    |

Figure 1.2

.ocal

#### Setup Instructions for Windows 2000

- 1. Right click on My Network Places, click on Properties (Fig 2.1)
- 2. A Network and Dial-Up Connections window will open up (Fig 2.2) Right click on Local Area Connection, left click on Properties
- 3. A Local Area Connection Properties window will open up (Fig 2.3) Double click on Internet Protocol (TCP/IP).
- 4. The Internet Protocol (TCP/IP) Properties window will open (Fig 2.4) Click on Use the following IP address
  - Enter your IP address from the welcome letter in the IP address box
  - Enter 255.255.255.0 in the **Subnet mask** box
  - Enter your default gateway from the welcome letter in the **Default Gateway** box
  - Click on Use the following DNS server addresses

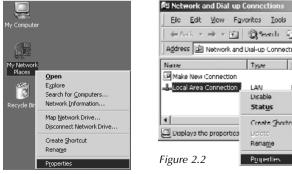

| Eile Edit View Fav      | oritos Ioo   | ls Advagcoc | " <b>E</b> |
|-------------------------|--------------|-------------|------------|
| 🗧 🗧 🖉 🖉 🗧               | Q Search     | Engliers -  | 3          |
| Address 🖄 Network and   | Dial-up Conn | ections 🗾   | (de        |
| Name                    | Туре         | Status      |            |
| Make New Connection     |              |             |            |
| Local Area Connection   | LAN          | Enabled     |            |
|                         | Disable      |             |            |
|                         | Status       |             |            |
| 1                       | Create Shr   | trut        |            |
| Displays the properties | Delete       | bn.         |            |
|                         | Rename       |             | _          |
| Figure 2.2              | Properties   |             |            |
| Figure 2.2              | Finderney    |             |            |

Figure 2.1

- Add the primary and secondary DNS numbers below based upon your state
  - VA & MD: 64.83.0.10
  - VA & MD: 64.83.1.10
  - PA: 209.137.171.10
  - PA: 209.137.171.20
  - DF: 209.137.160.7
  - DE: 209.137.160.3
- 5. Click the **OK** button
- 6. Click the OK button at the Local Area Connection **Properties** window
- 7. You should now be connected to the internet, open up Internet Explorer to surf the web.

| rea Connection Properties                                                                                                    | Internet Protocol (TCP/IP) Properties                                                                                                    |
|----------------------------------------------------------------------------------------------------|----------------------------------------------------------------------------------------------------|
| al Sharing                                                                                                    | General                                                                                                    |
| ect using:<br>Intel(R) PR0/100+ PCI Adapter                                                                                                    | You can get IP settings assigned automatically if your network supports<br>this capability. Otherwise, you need to ask your network administrator for<br>the appropriate IP settings. |
| Configure<br>ponents checked are used by this connection:<br>Clerk for Microsoft Networks<br>File and Printer Sharing for Microsoft Networks<br>I Titlemet Frotocol (TEP/IP)                          | Datain an IP address automatically      Uge the following IP address     JP address     Sybret mails:     Z55.255.0      Default gateway:                                             |
| Install Uninstal Properties<br>scription<br>ammission Control Protocol/Internet Protocol. The default<br>de area network protocol that provides communication<br>rous diverse intercommedia networks. | Option DNS server address automatically     One of the server addresses:     Defened DNS server:     Alternate DNS server:                                                            |
| how icon in taskbar when connected                                                                                                    | Adgenced                                                                                                    |
| OK Cancel                                                                                                    | OK. Care                                                                                                    |

Figure 2.3

Local A

7

ini vi

#### Setup Instructions for Windows 98/ME

- 1. Right click on Network Neighborhood, left click on Properties (*Fig 3.1*).
- 2. Click on the Configuration tab (*Fig 3.2*)
  Go to TCP/IP for Ethernet card
- **3.** Click on the **IP Address** tab (*Fig 3.3*)
  - Click on Specify an IP address
  - Enter the IP Address from your welcome letter in the IP Address field
  - Enter the Subnet Mask of "255.255.255.0" in the Subnet mask field

- 4. Click on the DNS Configuration tab (Fig 3.4)
  - Click on Enable DNS
  - Type in the **Host** name ("My Computer")
  - Type in the **Domain**, which is cavtel.net
  - Add the primary and secondary DNS numbers below based upon your state
    - VA & MD: 64.83.0.10
    - VA & MD: 64.83.1.10
    - PA: 209.137.171.10
    - PA: 209.137.171.20
    - DE: 209.137.160.7
    - DE: 209.137.160.3

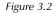

- 5. Click on the Gateway Tab (*Fig 3.5*)Add the Gateway Address provided in your welcome letter
- 6. Click the OK button
- 7. Click **OK** at the **Network** window
- 8. You're computer may ask you for your Windows disk, if so, insert disc and follow the instructions
- **9.** You should now be connected to the internet, open up Internet Explorer to surf the web.

| CP/IP Properties                                                            |                      |            |          | ?          |
|-----------------------------------------------------------------------------|----------------------|------------|----------|------------|
| Bindings                                                                    | Advanced             |            | NetBIOS  |            |
| DNS Configuration                                                           | Gateway              | WINS Confi | guration | IP Address |
| The first gateway<br>The address order<br>machines are user<br>New gateway: | in the list wi<br>d. |            | in which |            |
|                                                                             |                      |            |          |            |
|                                                                             |                      |            |          |            |
|                                                                             |                      |            |          |            |
|                                                                             |                      |            |          | Cancel     |

### Setup Instructions for Macintosh OS X (10.3)

Note: Screenshots may be different, depending on your version of the OS X operating system.)

- 1. Click on the **Apple Menu** in the top, left corner of your screen and select System Preferences. (*Fig 4.1*)
- 2. Click on Network (Fig 4.2)
- **3.** Click on the **Show** pull-down menu, and select **Built-in Ethernet** (may be different depending on your computer model) (*Fig 4.3*)
- 4. Click the Configure pull-down menu and select Manually
   Enter the IP address from your welcome letter in the IP Address field

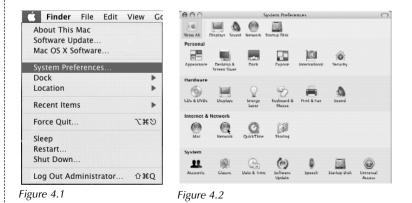

- Enter 255.255.255.0 in the **Subnet Mask** field
- Enter your default gateway from the welcome letter in the Router field
- In the DNS Servers field, enter the DNS server's address depending on your state
  - VA & MD: 64.83.0.10
  - VA & MD: 64.83.1.10
  - PA: 209.137.171.10
  - PA: 209.137.171.20
  - DE: 209.137.160.7
  - DE: 209.137.160.3

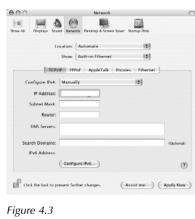

- 5. Click Apply Now, and then close the window
- 6. You should now be connected to the Internet, open up you web browser (Internet Explorer, Safari, Netscape) to surf the web.

#### **Network Test**

#### To check to see if you are connected to our network:

- Go to Start, Run, type in "command" and ping your DNS Server IP (ie. "ping 64.83.0.10") The DNS Server IP is provided in your welcome packet.
- If you get a reply back you are ready to "ping" someone else. Try yahoo.com by typing in "ping yahoo.com." If you get a reply back from yahoo.com you are in service.

If you do not get a reply back from your default gateway:
 Double check all of your settings, make sure that all the necessary information such as your IP address, Subnet Mask, Gateway, and DNS numbers are in the TCP/IP settings for your Ethernet card.

## Once connected, if you are not able to surf the Internet using Internet Explorer do the following:

Open Internet Explorer, choose the Tools option, select Internet Options, Click on the Connections tab, be sure Never Dial a Connection is checked. Click the LAN Settings button, be sure no options are checked

If you have reason to believe that your DSL is not working, please call 877-459-9182. Our help desk technicians are available from 8am to midnight seven days a week.

### If you've followed the instructions and it's still not working, please try the following steps:

#### IF none of the lights are lit:

- **1.** Make sure that you are using the power supply provided with the modem.
- **2.** Try plugging into another wall outlet (one that is known to be functioning).

#### IF the "Line" light is not lit:

- 1. Make sure that you're using the telephone cable provided with the modem. Any other type of cable could prevent the line light from illuminating.
- **2.** Make sure that the telephone cable is connected directly to the wall jack. It must not run through any filters or splitters.
- **3.** Unplug the power supply from the modem, and unplug the line cable from the modem and from the wall jack. Wait 30 seconds. Plug the line cable back into the wall and modem, then plug the power cable back into the modem.

## IF the "Ethernet" light is not lit:

## \*If you are using a router, please refer to the instruction manual for your router, or contact the router manufacturer.

- **1.** Unplug the Ethernet cable from the modem and computer. Plug both ends back in, making sure that there is a snug connection.
- **2.** Try rebooting the computer. If the ethernet light blinks once during the reboot, the ethernet card is not functioning properly. The card

may need to be reinstalled or replaced. <u>Please refer to the</u> instruction manual for your ethernet card, or contact the manufacturer for your ethernet card to ensure the drivers for the card are installed and functioning properly.

## IF the correct lights are lit, but you can't ping your DNS Server IP:

## \*If you are using a router, please refer to the instruction manual for your router, or contact the router manufacturer.

- 1. Make sure that you are pinging the IP address of your DNS Server.
- **2.** Double check your TCP/IP settings. Make sure that you have everything entered correctly.
- **3.** Unplug the modem, let it sit there for at least 30 seconds, then plug it back in.
- **4.** Try pinging your assigned IP address. This IP address resides on the ethernet card in your computer. If you cannot ping this address, then check your TCP/IP settings (IP address, Subnet Mask, Gateway and DNS). Make sure everything is entered correctly.
- 5. Reboot and check the settings again. If your Ethernet card keeps dropping the settings after every reboot, the card may need to be reinstalled or replaced. <u>Please refer to the instruction manual for your ethernet card, or contact the manufacturer for your ethernet card to ensure the drivers for the card are installed and functioning properly.</u>

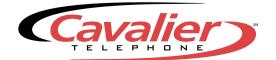

**ISP Technical Help Desk** – 877-459-9182